# **TrojanEngage RSO Training**

 $\mathcal{A}$  little

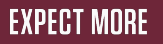

## **Steps on How to Log In**

- 1. Go to **engage.ualr.edu**
- 2. Click the "**Sign In**" button.
- 3. Click "**School Login**". This will direct you to the Microsoft Single Sign On that you would use to sign in to your Blackboard account.
- 4. Sign in using your **ualr.edu email**.
- 5. Now you are free to explore TrojanEngage!

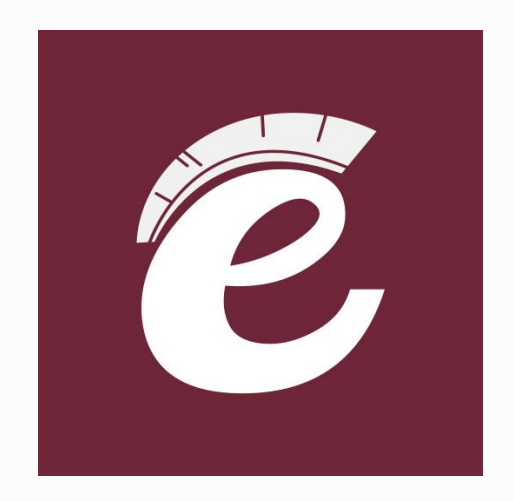

## **Go to engage.ualr.edu Then click the "Sign In" button.**

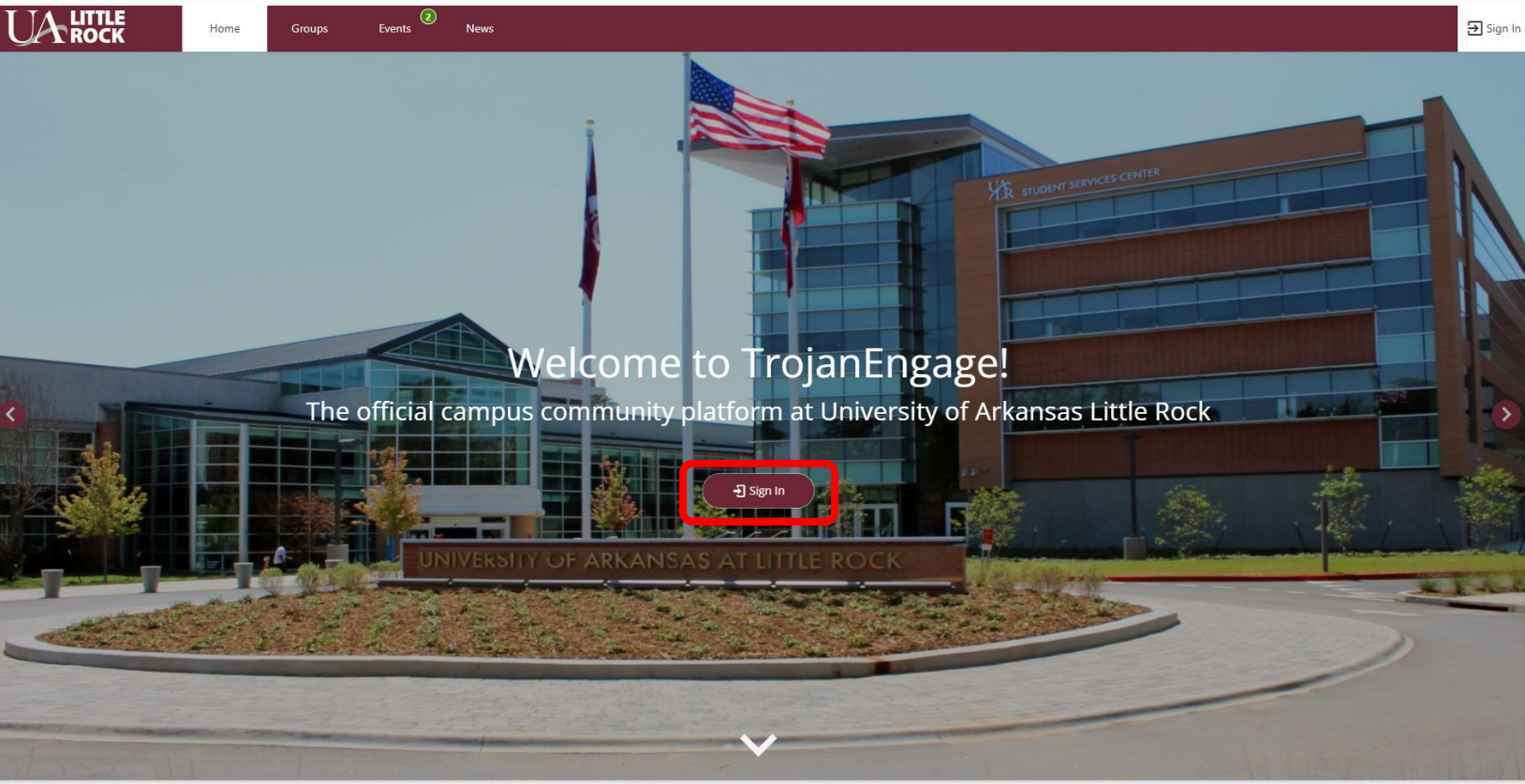

 $\mathcal{A}$  little

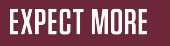

## **Click "School Login"This will direct you to the Microsoft Single Sign On that you would use to sign in to your Blackboard account**

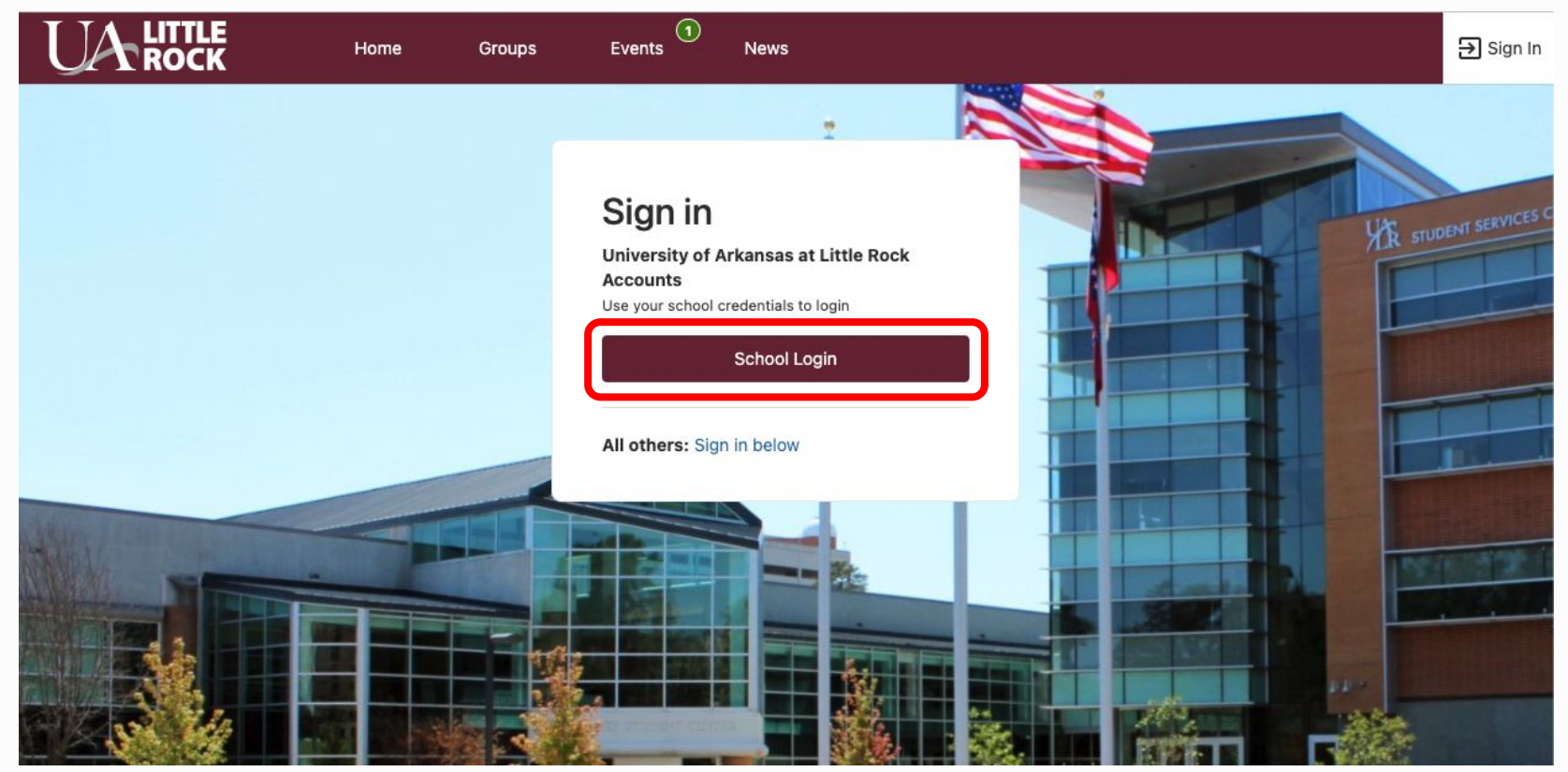

## **It will bring you to our homepage.**

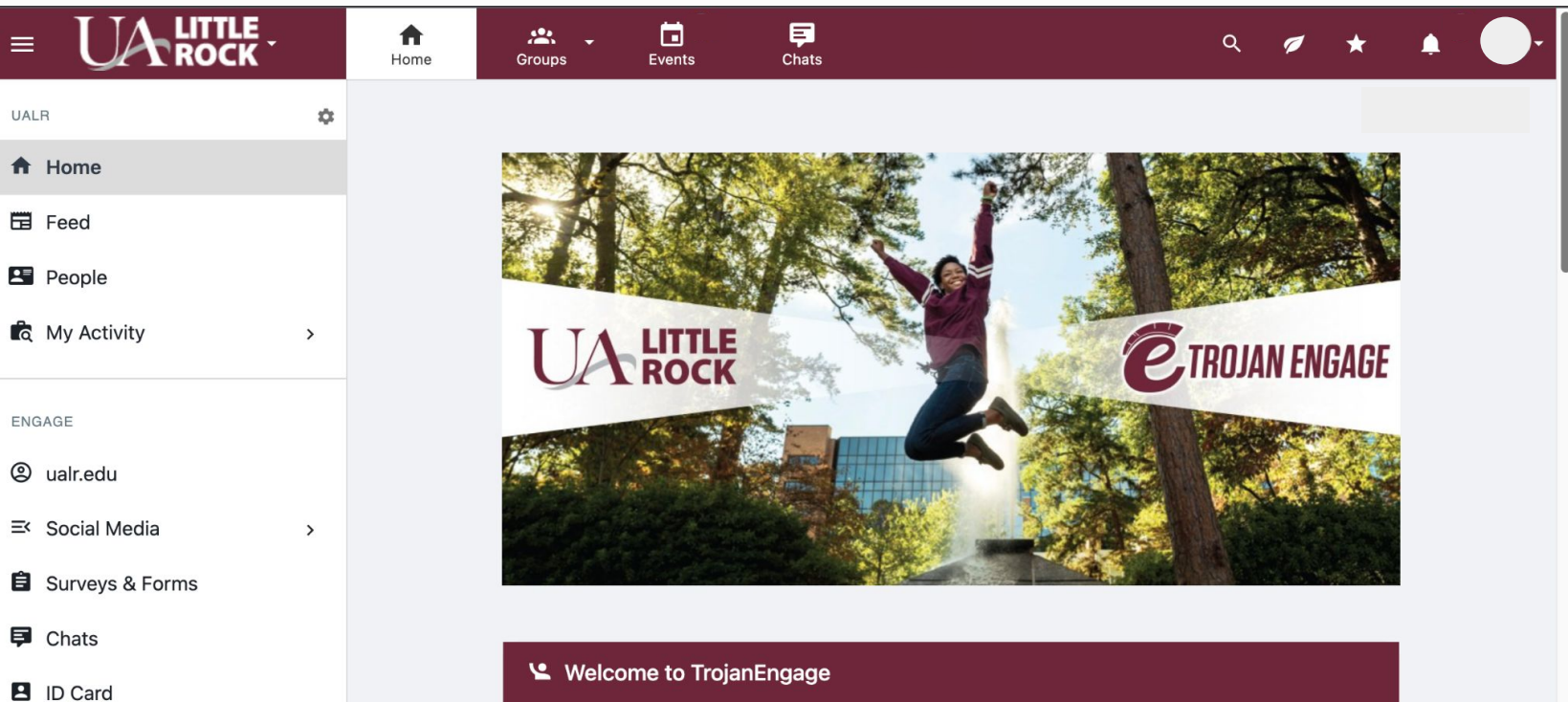

#### We are glad you are here!

This will be the homepage of your platform. For now, we have added some content here that you can use to get yourself started.

○ We encourage our clients to get creative with the content they post on their homepage

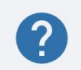

 $\mathcal{A}$  little

**EXPECT MORE** 

Leaderboard

 $\Box$ ..

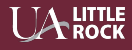

## **Registering Your Group on the Website**

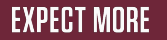

## **Registering a New Group**

This feature allows students to send a group Registration request.

- 1. Select the Groups icon in the top navigation bar and then select **All Groups**
- 2. Click on **Register New Student Organizations**
- 3. Fill in the **Group Registration Details** with the group's information
- 4. Answer the **Registration Form** and click **submit**

The registration will then be reviewed by the platform's Administrators before being activated.

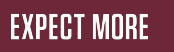

### Select the **Groups** icon in the top navigation bar and then select **All Groups**

 $\mathcal{L}$  little<br>Rock

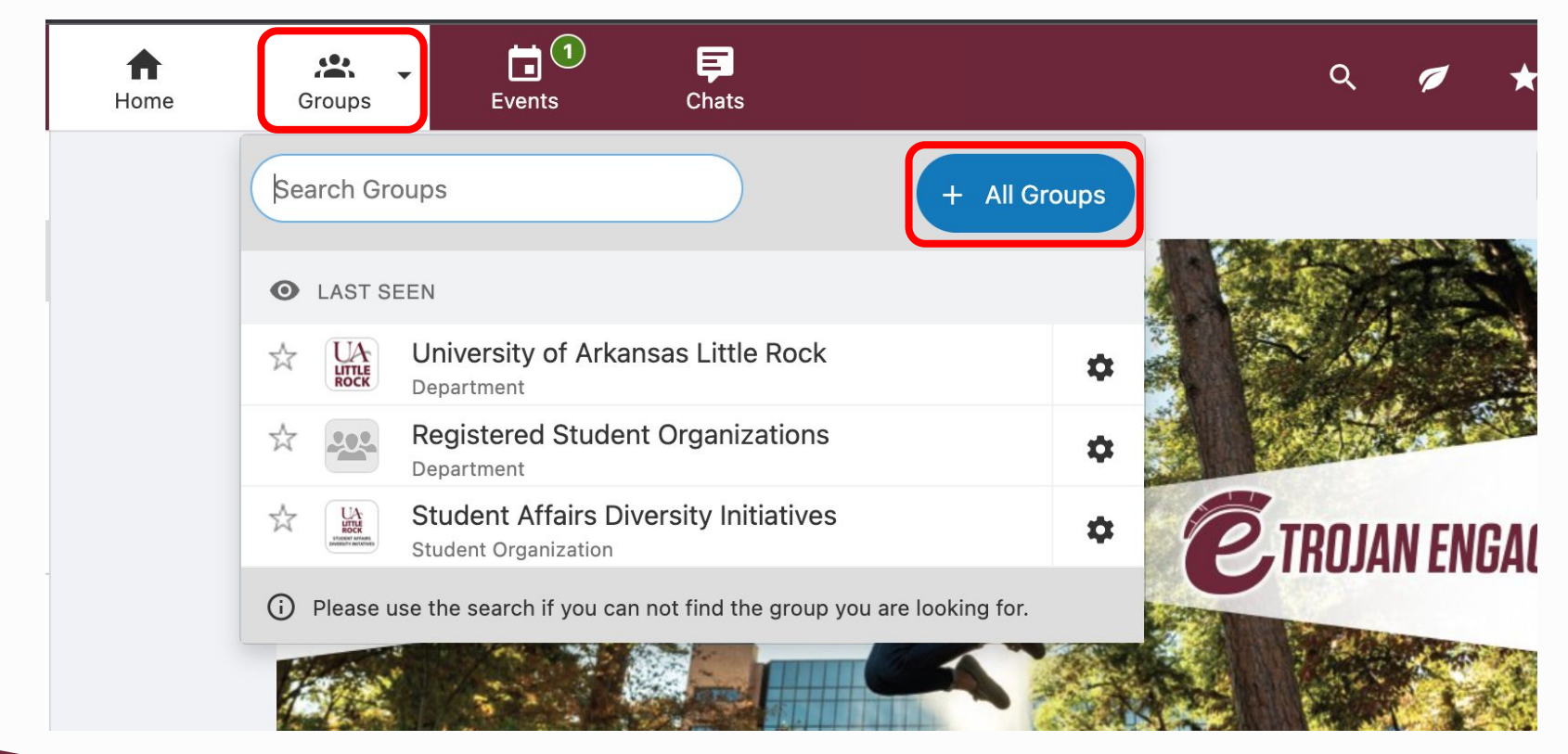

**EXPECT MORE** 

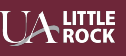

## Click on **Register New Student Organizations**

#### **GROUP REGISTRATION**

Please click on the button below to start your group registration.

**Register new Student Organization** 

**Register new Greek Life** O

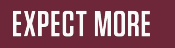

## Answer the **Registration Form** and click **submit**

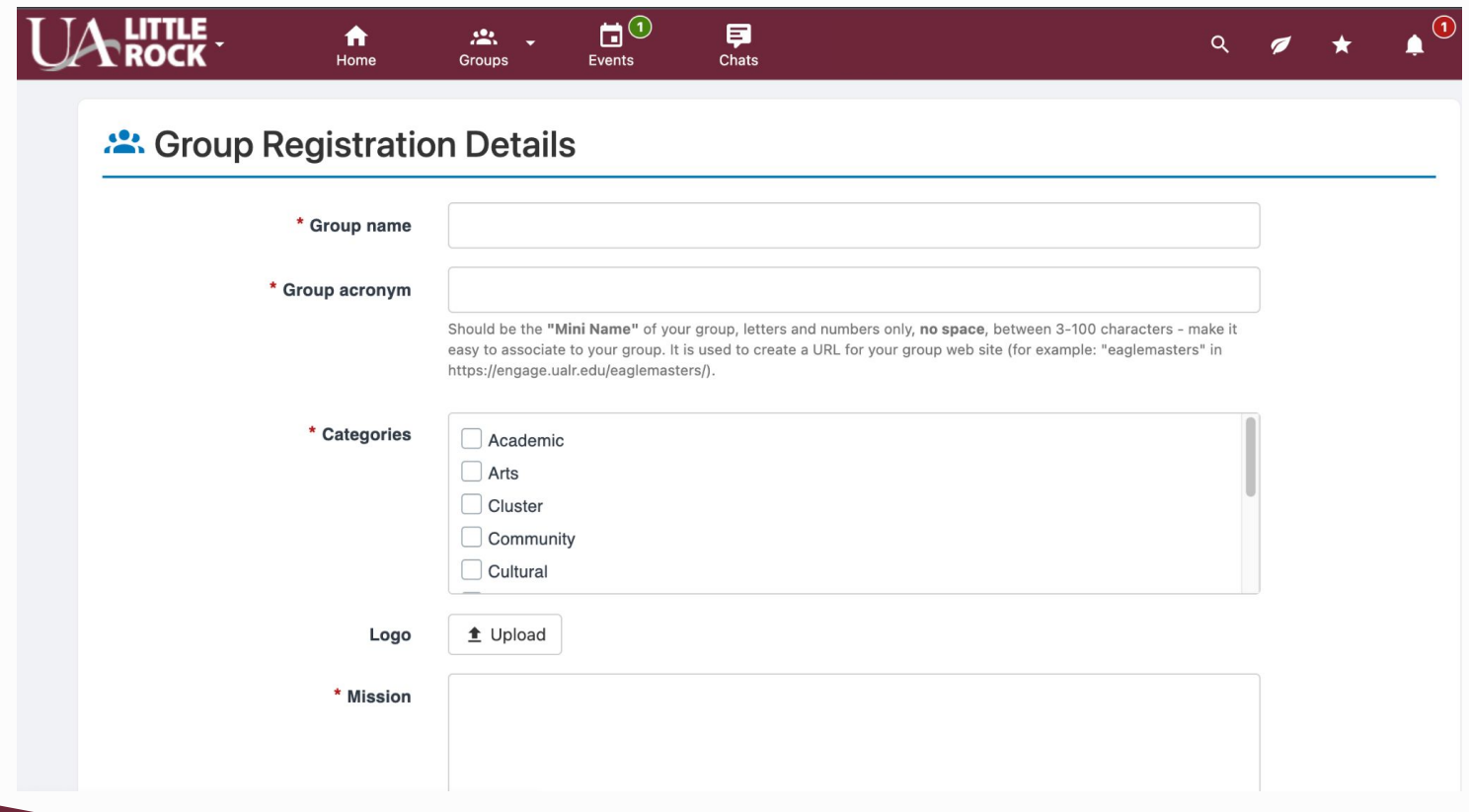

**LITTLE<br>ROCK** 

**EXPECT MORE** 

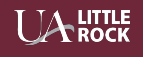

## The registration will then be reviewed by the platform's Administrators before being activated.

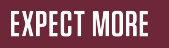

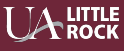

## **Submitting an Event Form**

**EXPECT MORE** 

## **How to submit an event form**

Group members have the opportunity to request events through groups in which they are members.

- 1. Log in on TrojanEngage
- 2. Click on **Events**
- 3. Click on **Create Event**
- 4. Add the required information
- 5. Click **Create Event**

The form will be sent to staff members for approval.

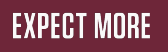

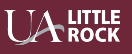

## Click on **Events** and then **Create Events**

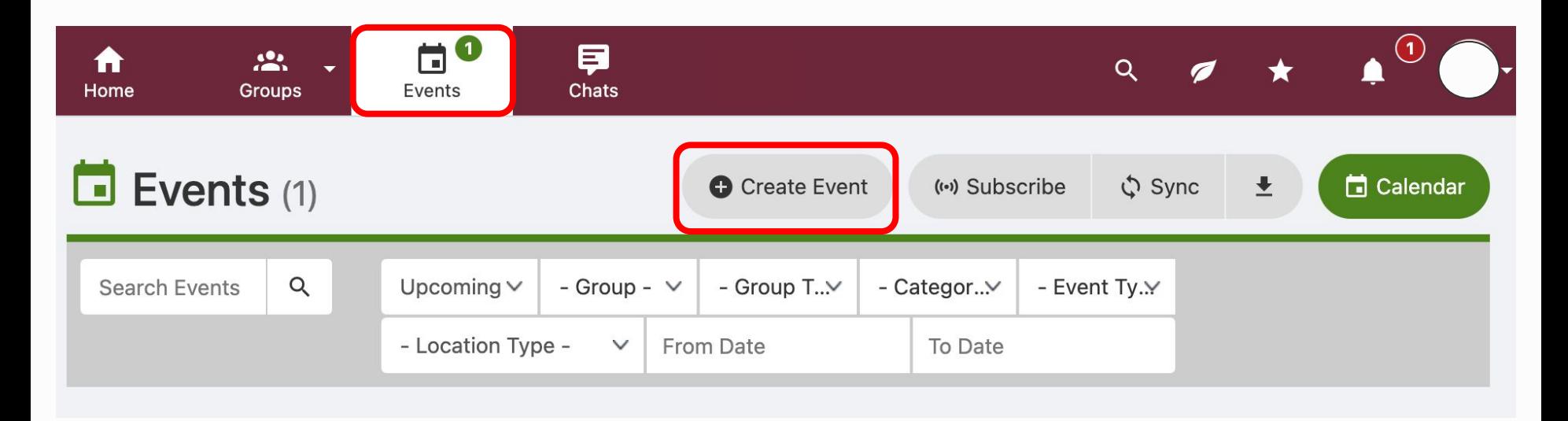

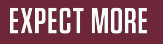

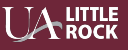

## Add the necessary information**.** Then click **Create Event.**

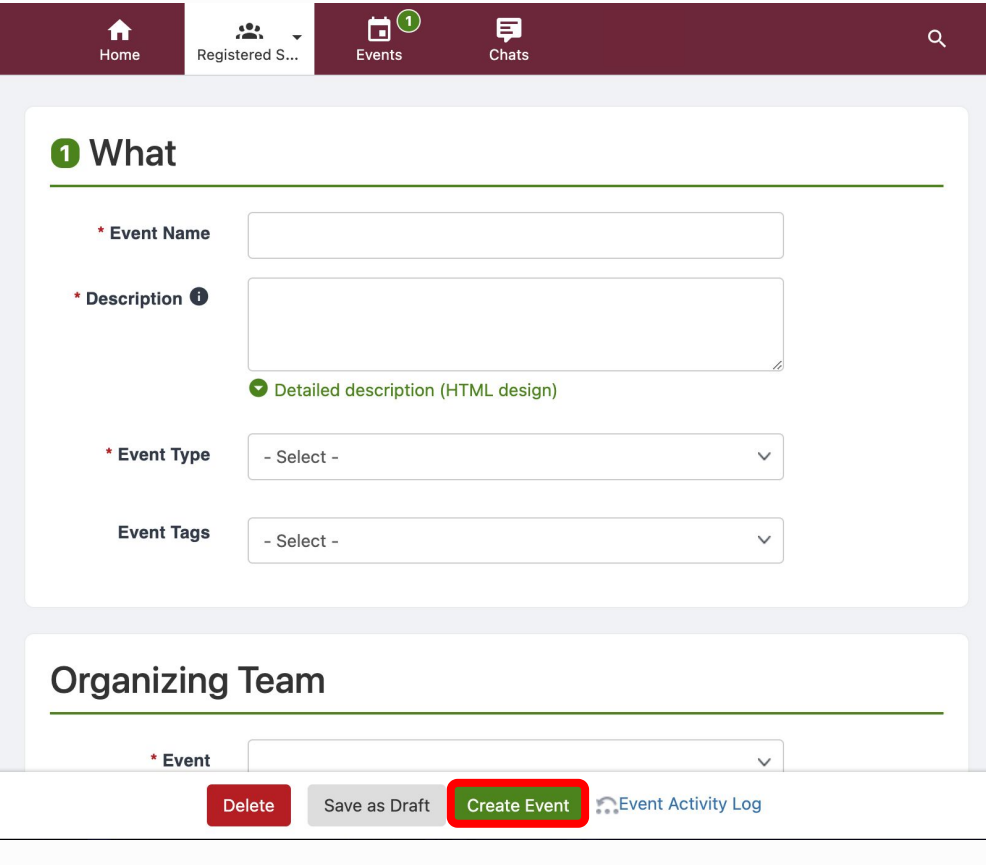

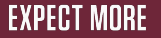

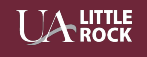

### **The form will be sent to staff members for approval. For now you will still need to submit an ASTRA request to book your space on campus.**

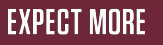

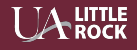

# **For any questions: studentexperience@ualr.edu**

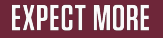